### **PRACTICO LCV DAVINCI PASO A PASO**

1.- Transcribir los datos a la planilla de Excel según el formato

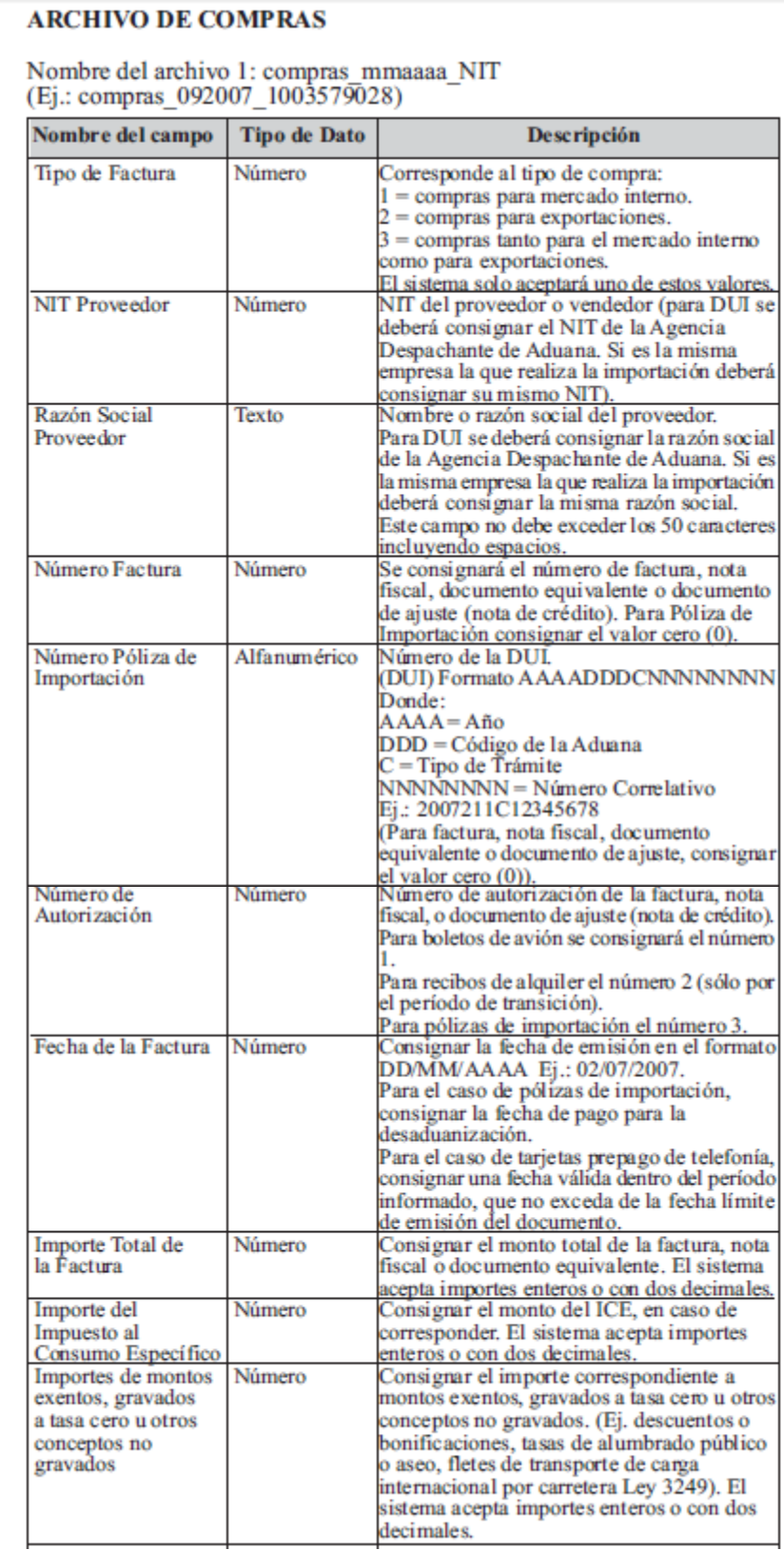

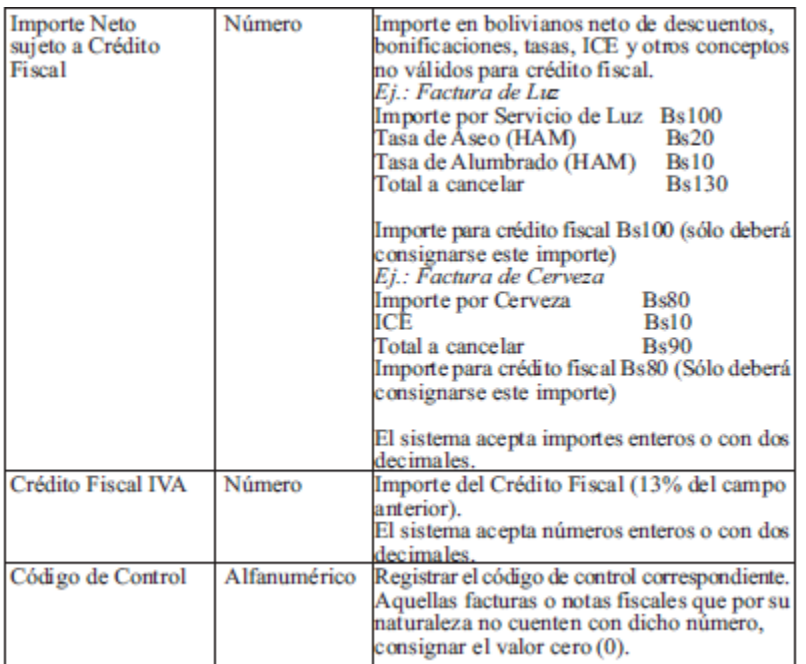

# Compras : 13 columnas

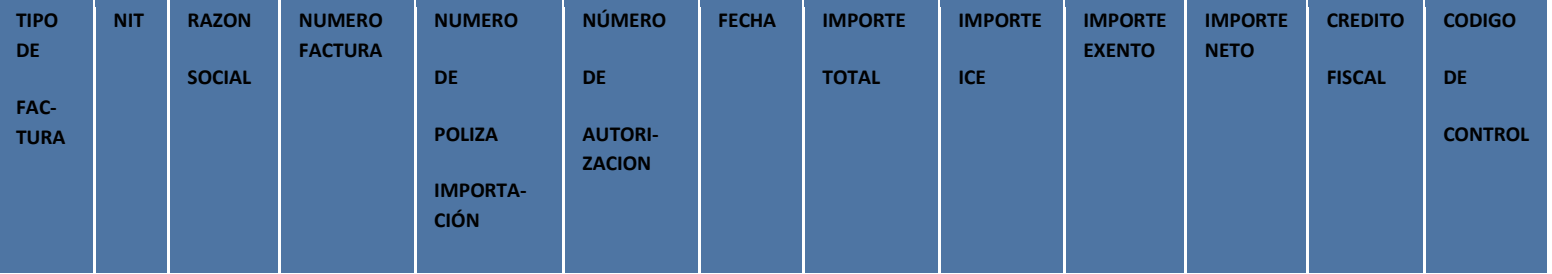

### **ARCHIVO DE VENTAS**

 $\begin{array}{c} \text{Nombre del archivo 2: ventas\_mmaaaa\_NIT}\\ \text{(Ej.: Ventas\_092007\_1003579028)} \end{array}$ 

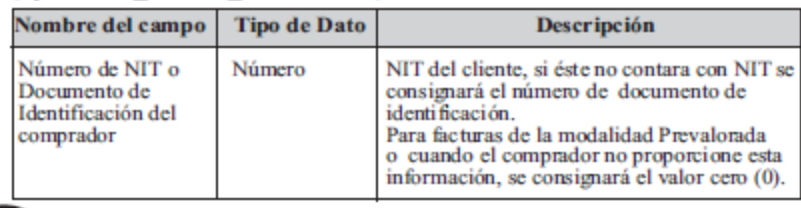

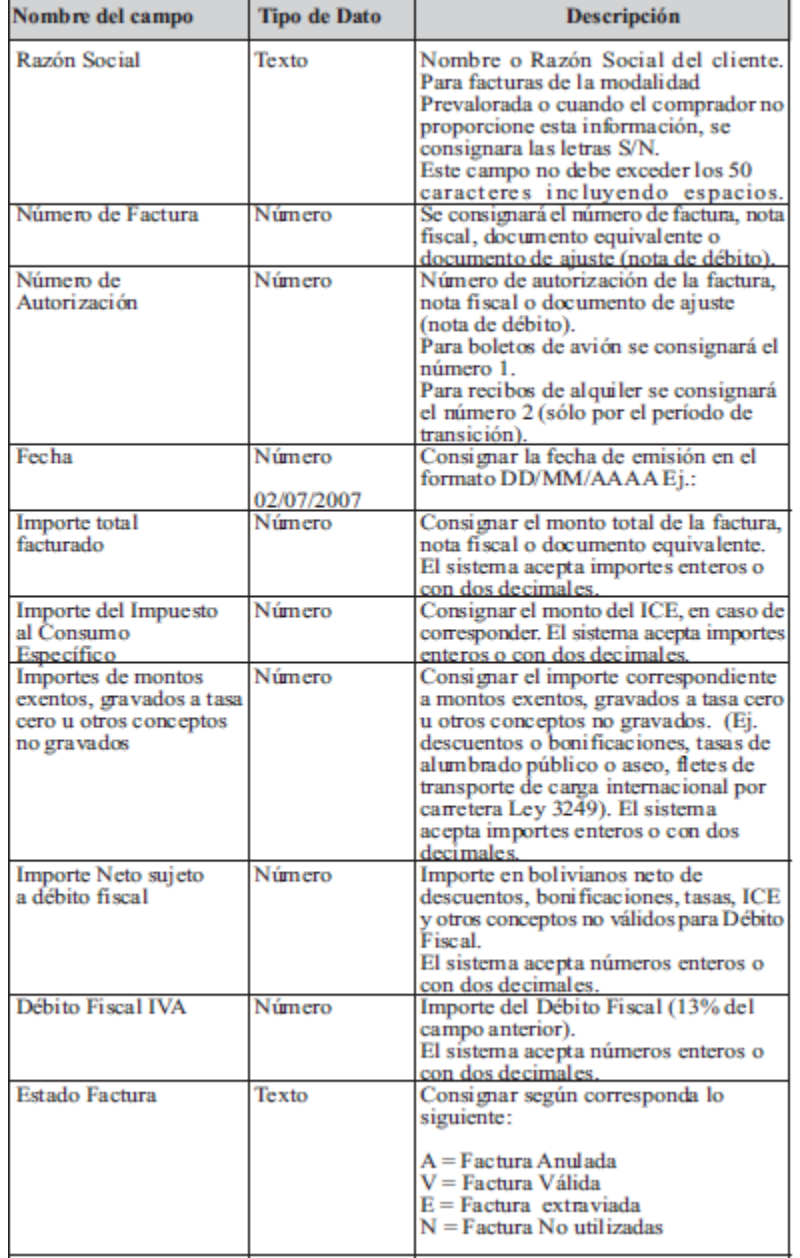

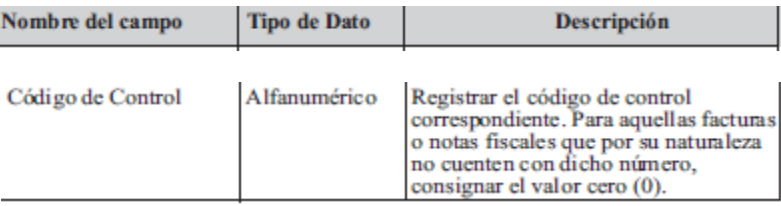

# Ventas : 12 columnas

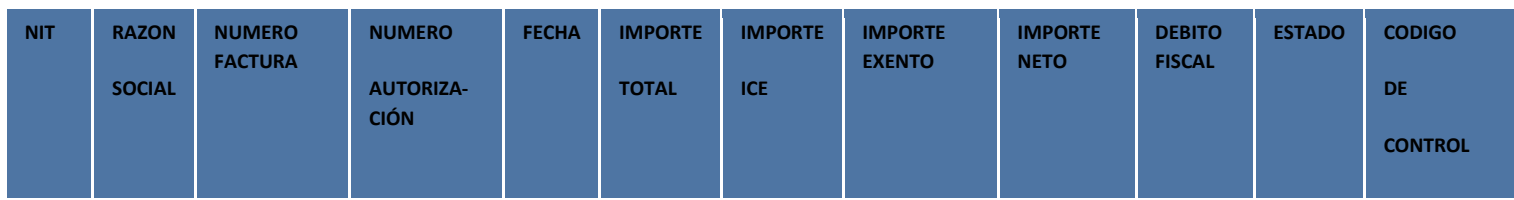

### 2.- Conversión del archivo Excel al archivo CSV

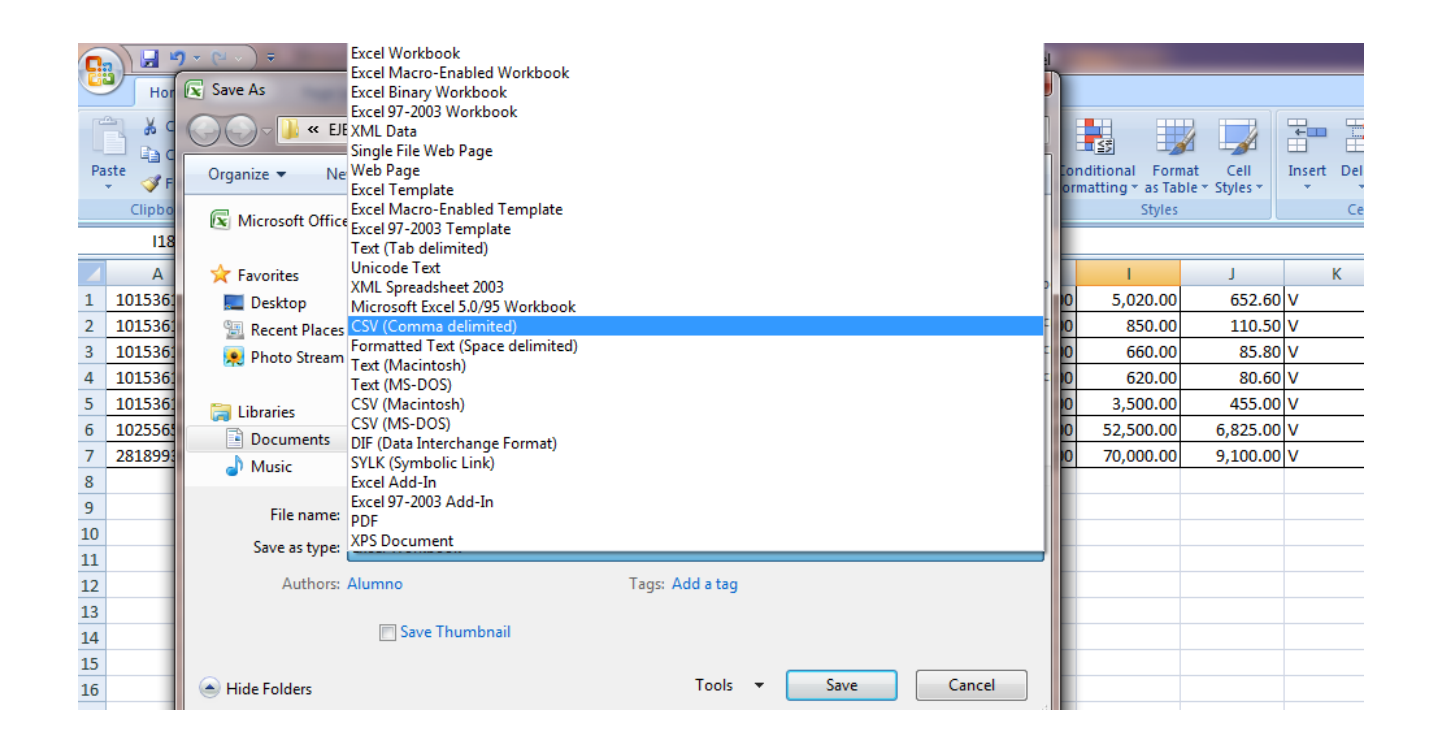

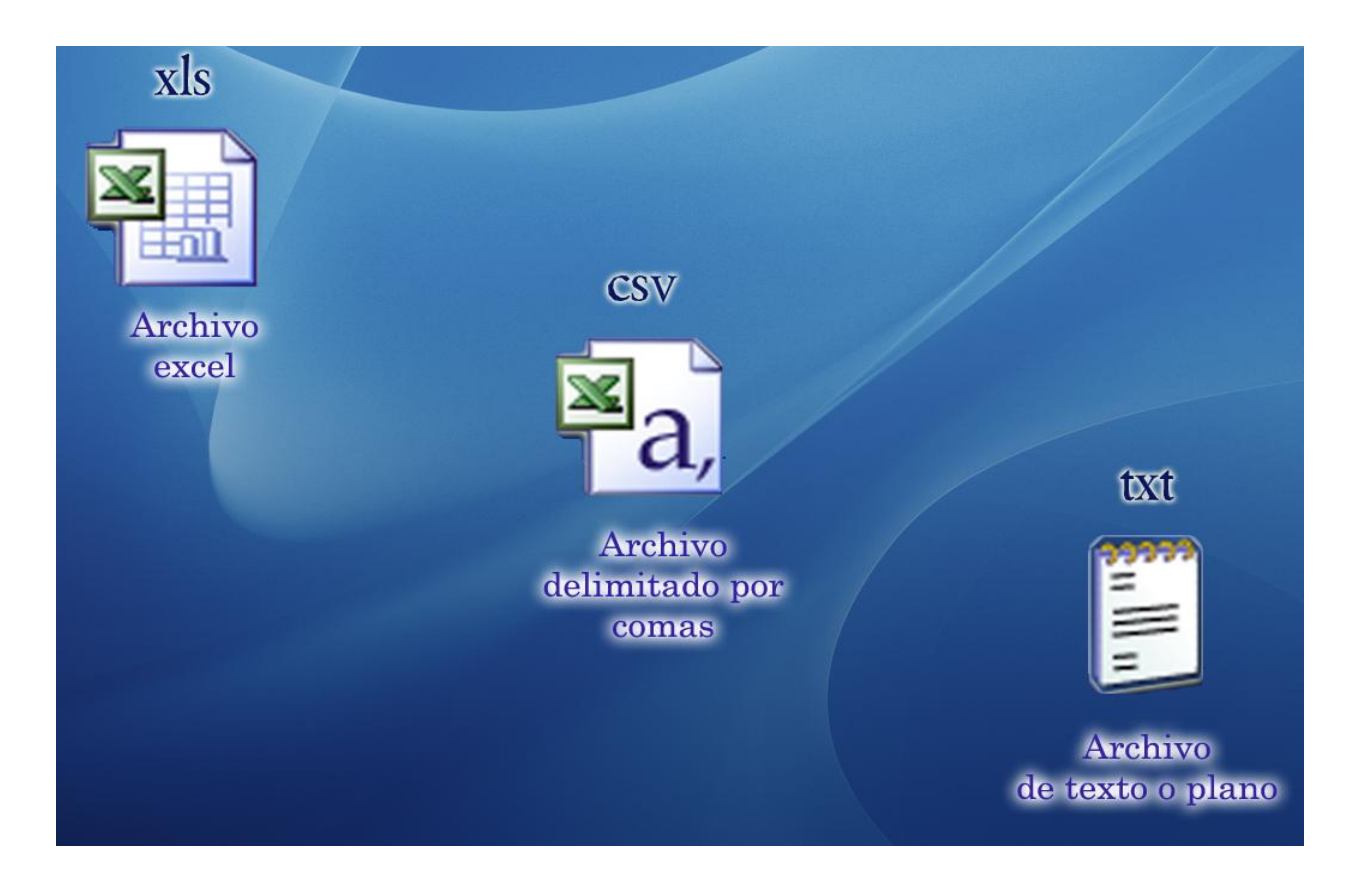

3.- Convertir el Archivo con extensión CSV al archivo plano TXT.

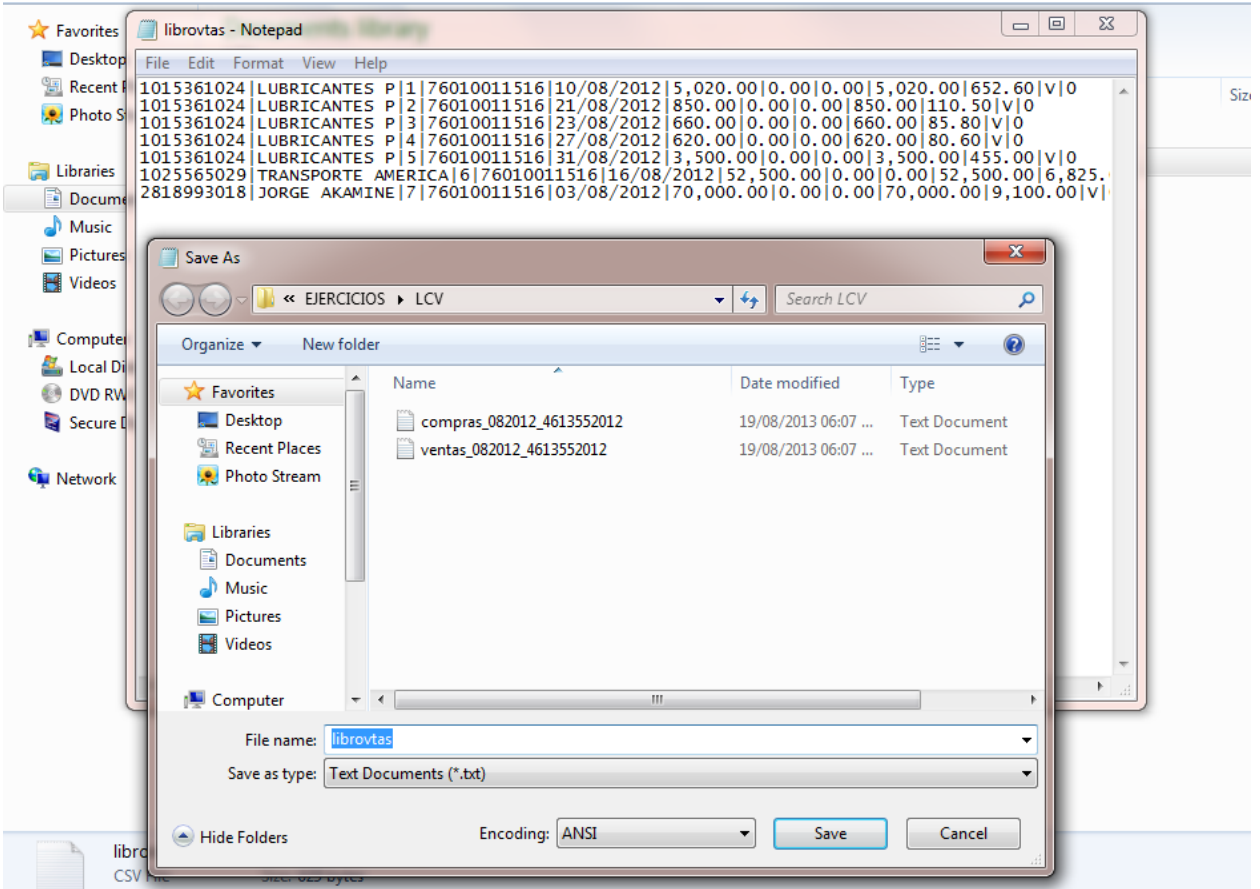

4.- Entrar al Da vinci con Usuario y contraseña LCV

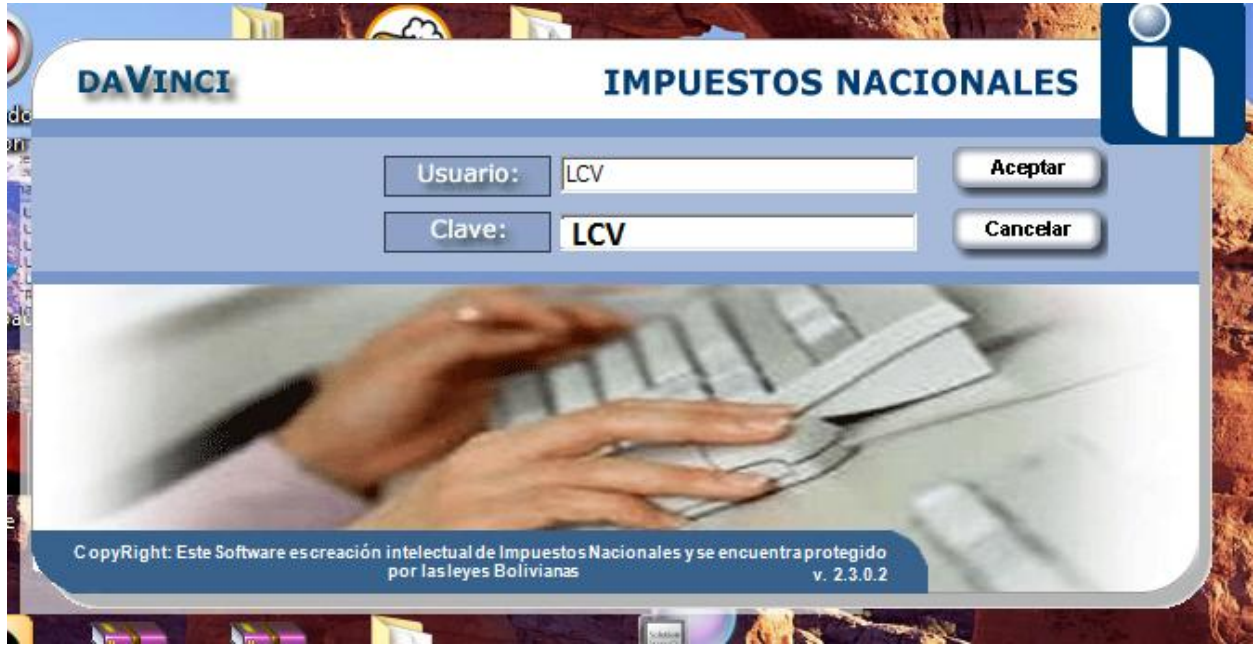

## 5.- Ingresar al Menú de Libro de Compras y Ventas

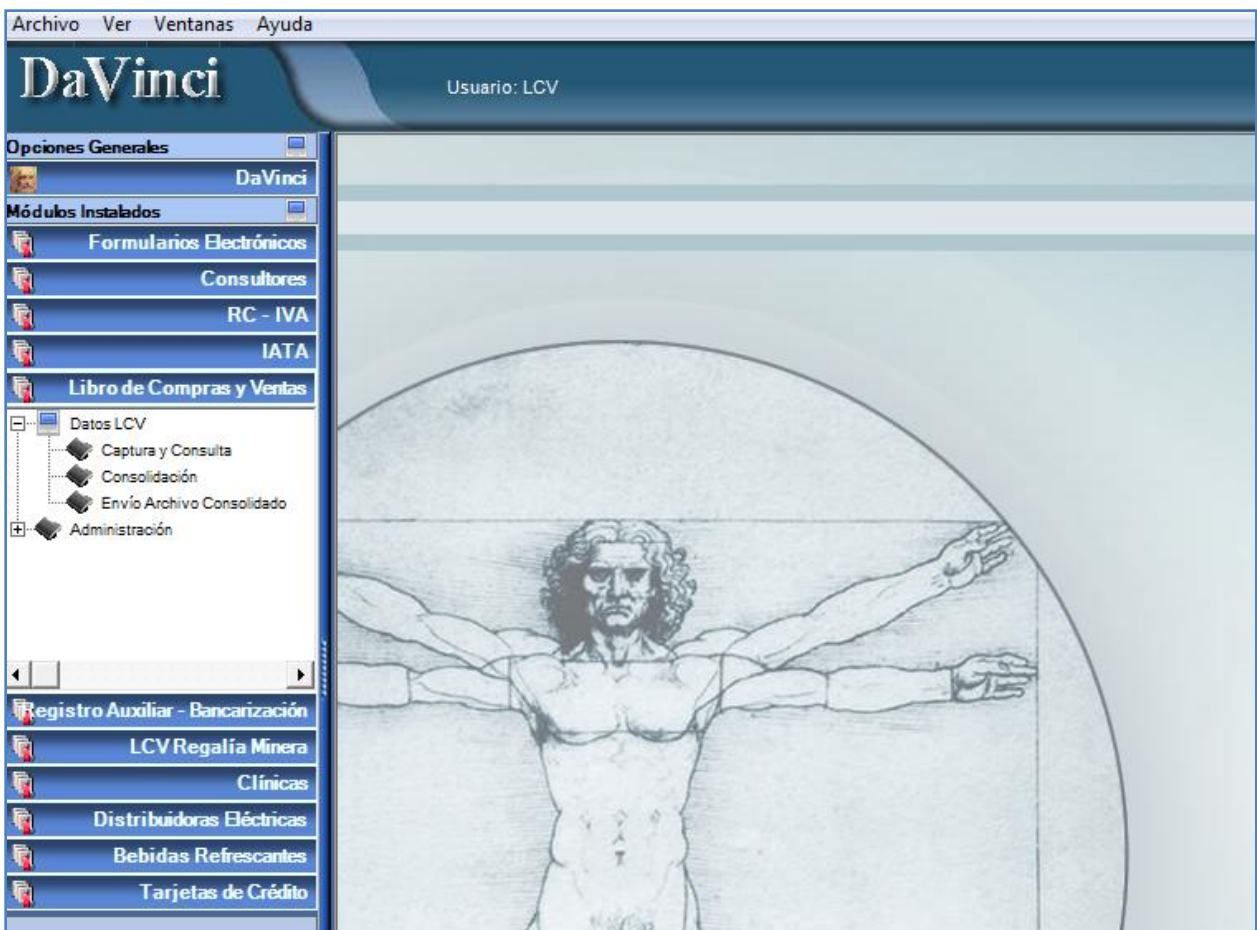

6.- Registrar el agente, si es primera vez que se va utilizar el LCV.

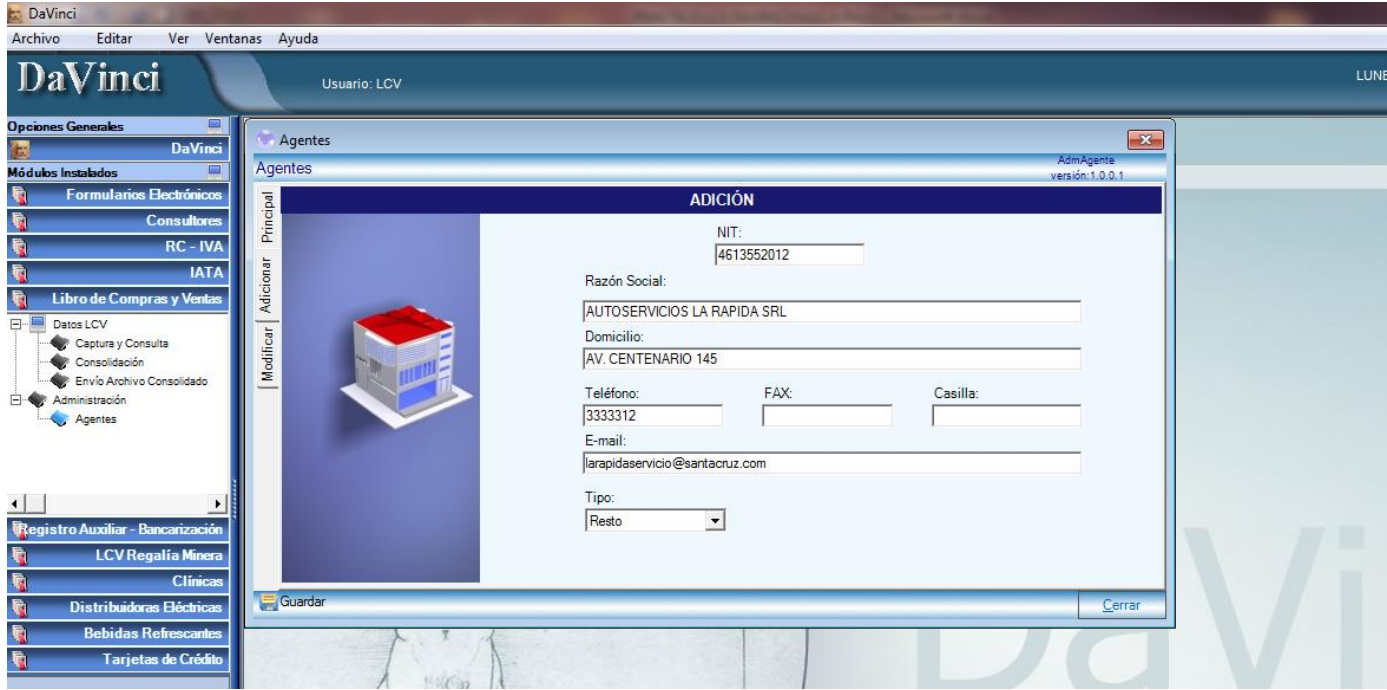

7.- Captura de los archivos txt en la opción de captura y consulta

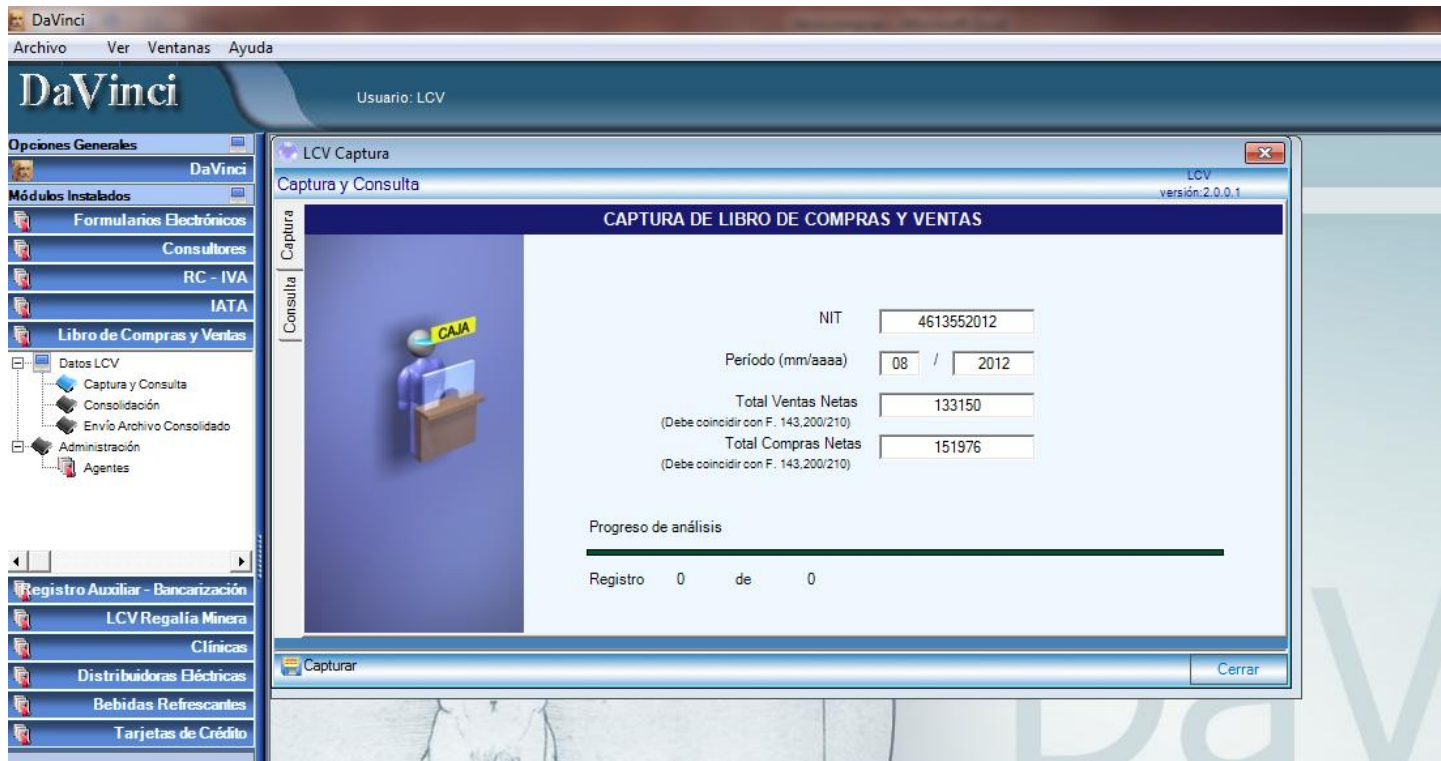

#### 8.- Se realiza la consolidación en el modulo correspondiente

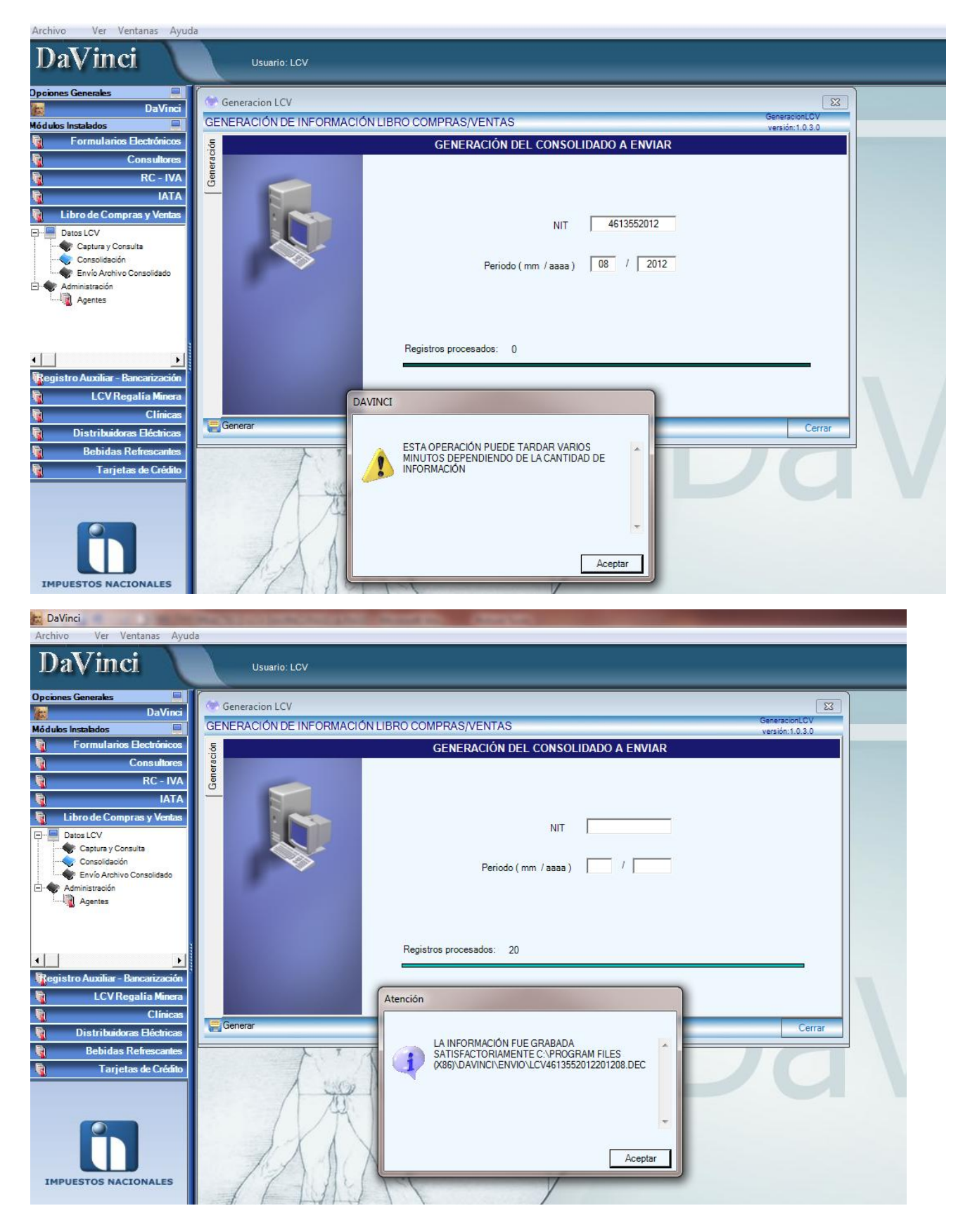